# **LAB SHEET 6 ANTAR MUKA PIO Z80 (OUTPUT)**

### **I. TUJUAN**

Dapat menjalankan program untuk antar muka PIO Z-80 yang digunakan untuk simulasi menyalakan led (output).

# **II. BAHAN DAN ALAT**

- 1. Lembar Tugas
- 2. Sofware Z80 Simulator IDE Oshonsoft

### **III.LANGKAH KERJA**

# **PROGRAM 1**

#### **PIO PORT KELUARAN DITAMPILKAN PADA LED**

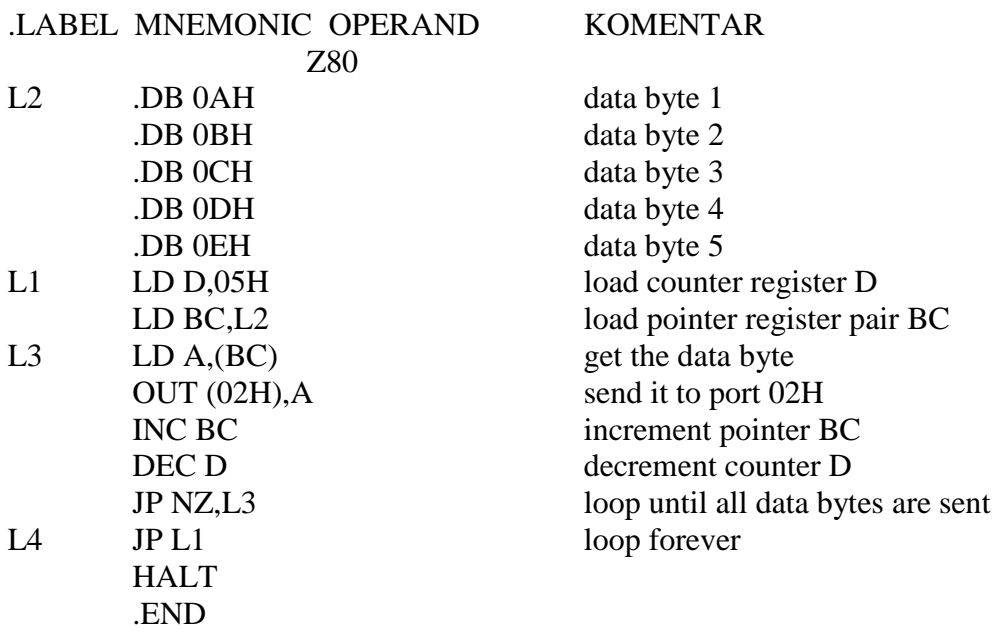

Pada program di atas PIO diprogram sebagai Output, output PORTnya digunakan untuk menyalakan LED secara bergantian. Untuk melakukan praktikumnya, ikuti langkah-langkah berikut:

- 1. Buka window Z80 Simulator IDE
- 2. Pada menu Options Prompt For Value Before IN Instruction, hilangkan tanda centang
- 3. Pada menu Options Enable IN/OUT Instructions Logging, beri tanda centang
- 4. Buka window Peripheral Device dengan cara mengklik menu Tools Peripheral Devices atau tekan shortcut Ctrl+P
- 5. Atur window Peripheral Devices agar bisa terlihat
- 6. Klik tombol OFF pada Device 2, kemudian masukkan angka 02 yang menunjukkan alamat untuk Device 2, setelah itu klik tombol OK sehingga tulisan pada tombol berubah menjadi ON
- 7. Pastikan I/O Port pada posisi OUT
- 8. Buka window Assembler dengan cara mengklik menu Tools Assemblers atau tekan shortcut Ctrl+A
- 9. Masukkan kode PROGRAM 1 di atas
- 10. Setelah program dimasukkan, pada window Assemblers klik menu Tools – Assemble & Load
- 11. Bila sudah tidak ada lagi error, kembali ke window Z80 Simulator IDE, klik menu Simulation – Start
- 12. Amati hasil keluaran program berupa simulasi nyala led pada window Peripheral Devices
- 13. Coba ganti data yang ada di .DB, jalankan program simulasi dan catatlah hasil dari led yang menyala!

Tampilan Program pada Z80 Simulator IDE saat dijalankan tampak pada gambar berikut :

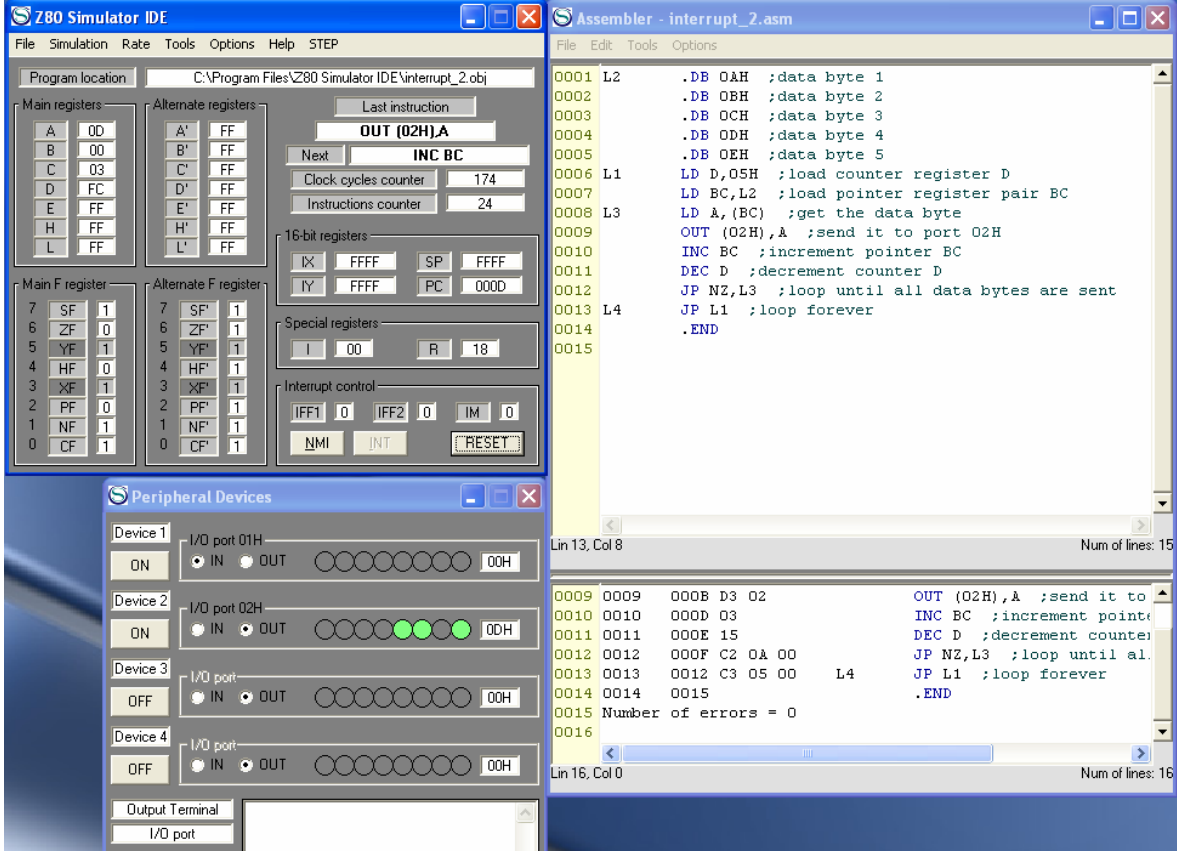